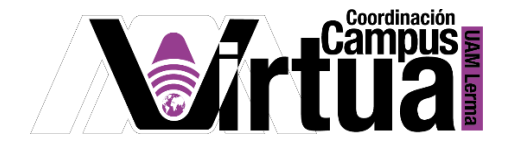

# ¿Cómo crear una guía didáctica?

## PASO 1. ACCEDER A XAHNI.

Abrir un navegador con conexión a internet y hacer clic en el siguiente enlace:

<http://xahni.ler.uam.mx/portal>

Validarse en XAHNI utilizando la cuenta de acceso.

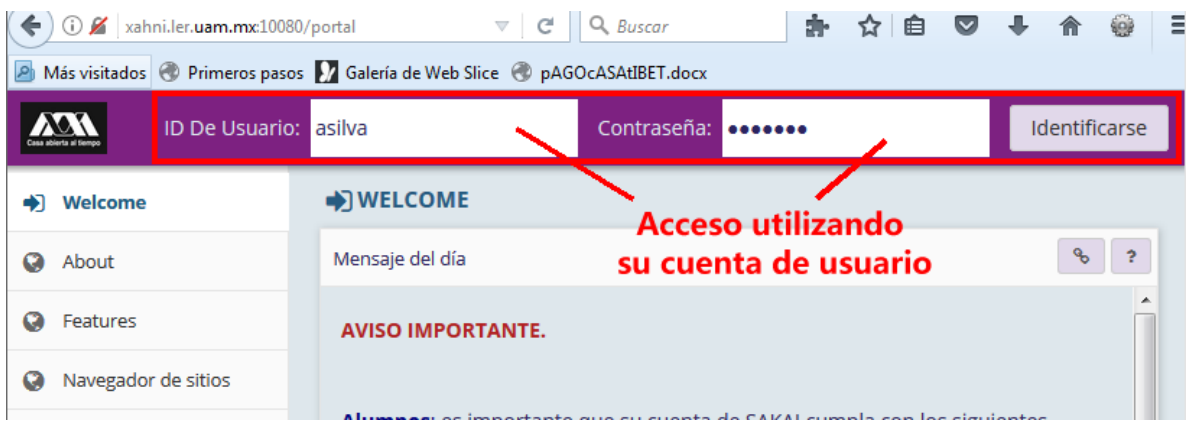

# PASO 2. CREAR LA GUÍA DIDÁCTICA.

Una guía didáctica es una herramienta para comunicar las instrucciones del curso a los participantes de un curso.

- Seleccionar el curso.
- Seleccionar la G*uía didáctica*, identificada por el icono de "pergamino". El nombre de la guía dependerá del título especificado al momento de crearla.

P á g i n a 1 | 5

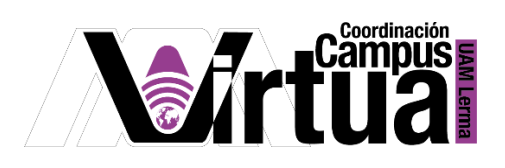

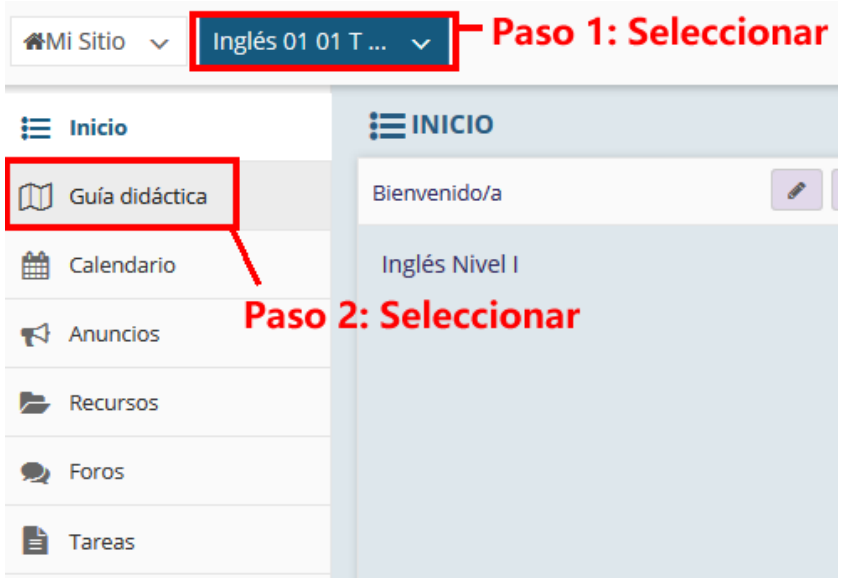

NOTA IMPORTANTE: En caso de no contar con la opción de "Guía didáctica"

 Seleccionar "Información del sitio" y posteriormente hacer clic en "Editar Herramientas".

\_\_\_\_\_\_\_\_\_\_\_\_\_\_\_\_\_\_\_\_\_\_\_\_\_\_\_\_\_\_\_\_\_\_\_\_\_\_\_\_\_\_\_\_\_\_\_\_\_\_\_\_\_\_\_\_\_\_\_\_\_\_\_\_\_\_\_\_\_\_\_\_\_\_\_\_\_\_\_

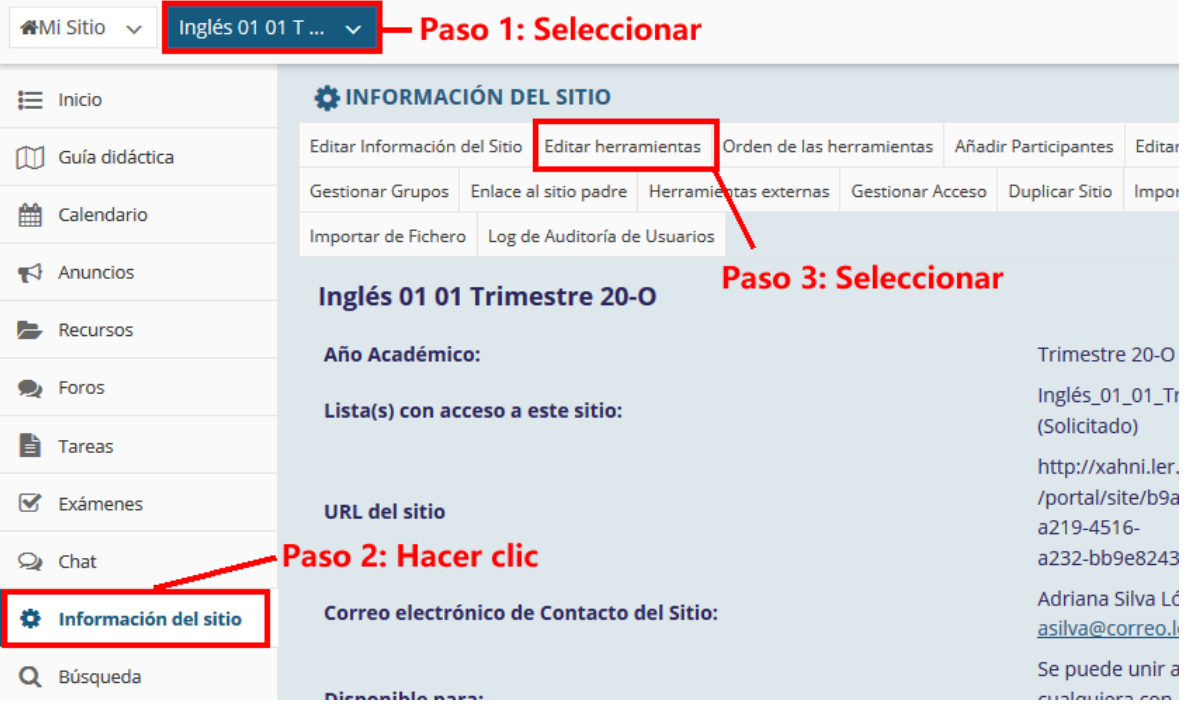

P á g i n a 2 | 5

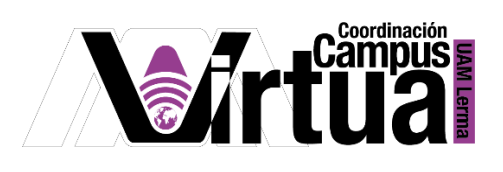

Seleccionar "Guía didáctica".

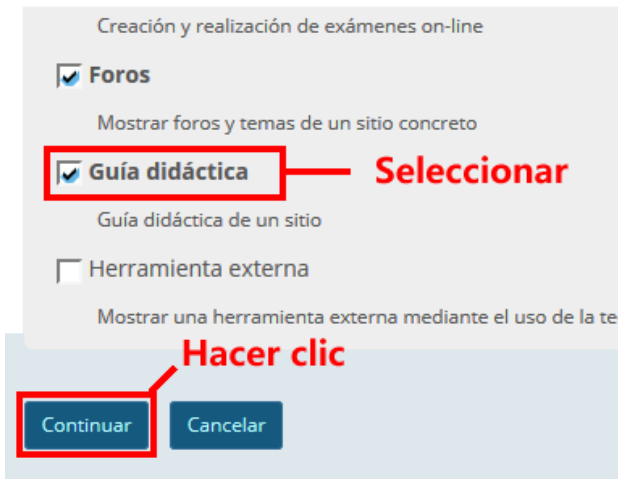

Concluir la configuración.

### **O INFORMACIÓN DEL SITIO**

Confirmando las herramientas del sitio para Inglés 01 01 Trimestre 20-O

Y ha seleccionado las siguientes para su sitio (las herramientas añadidas están resaltadas):

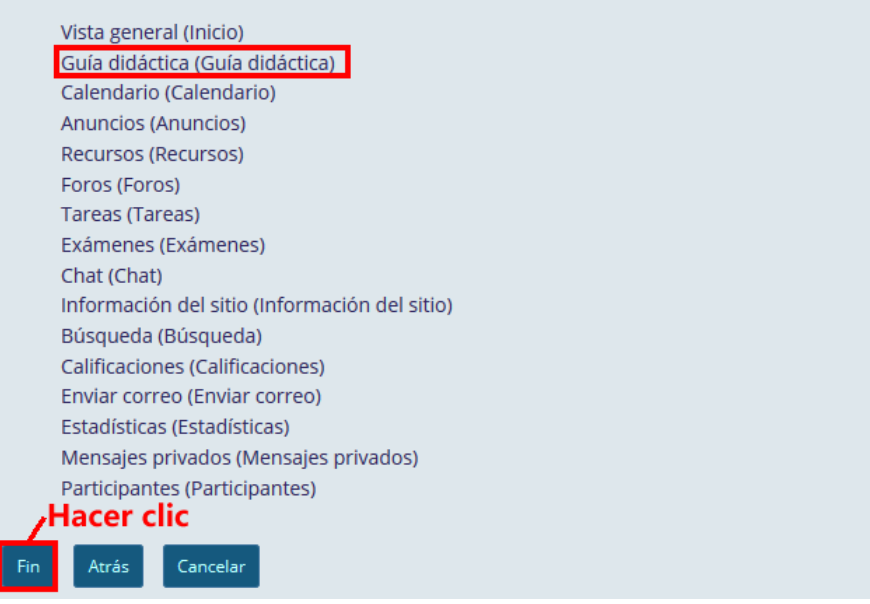

\_\_\_\_\_\_\_\_\_\_\_\_\_\_\_\_\_\_\_\_\_\_\_\_\_\_\_\_\_\_\_\_\_\_\_\_\_\_\_\_\_\_\_\_\_\_\_\_\_\_\_\_\_\_\_\_\_\_\_\_\_\_\_\_\_\_\_\_\_\_\_\_

P á g i n a 3 | 5

AUTORES: M. en C. Mónica Irene Silva López

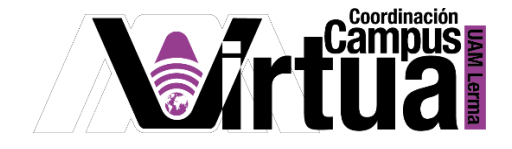

PASO 3. Especificar la información de la guía didáctica.

- Seleccionar "Añadir elemento".
- Definir el Título.
- Especificar el contenido:
	- o Objetivos.
	- o Contenido.
	- o Planeación del curso (de 8 a 9 semanas).
	- o Forma de evaluación.
	- o Programa sintético.
	- o Horario de asesorías.
	- o Entre otros.
- Una vez definido el contenido, salvar los cambios y publicarlo en el curso.

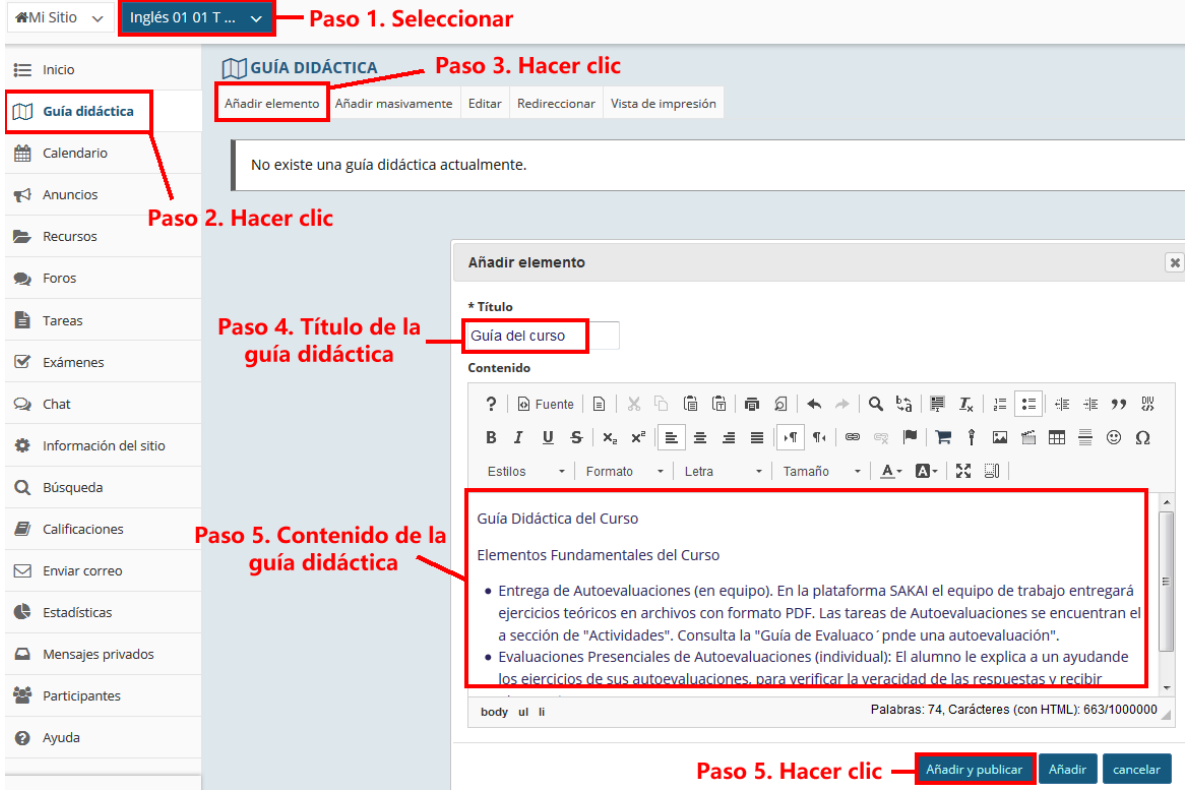

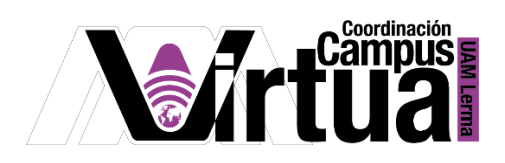

#### Resultado:  $\bullet$

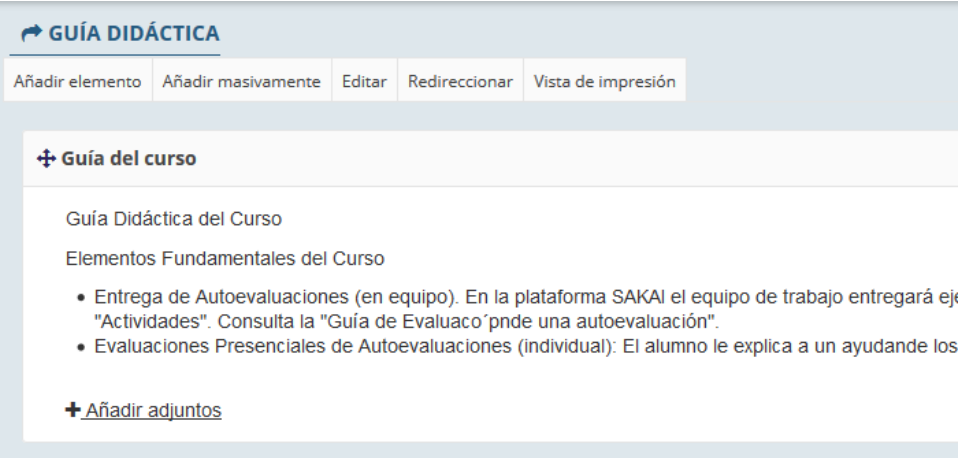

FIN